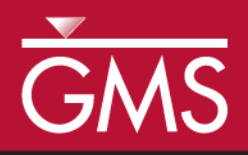

# *GMS 10.0* 教程 *MODFLOW –* 概念模型方法 *I*

使用概念模型法建立一个基本的 MODFLOW 模型

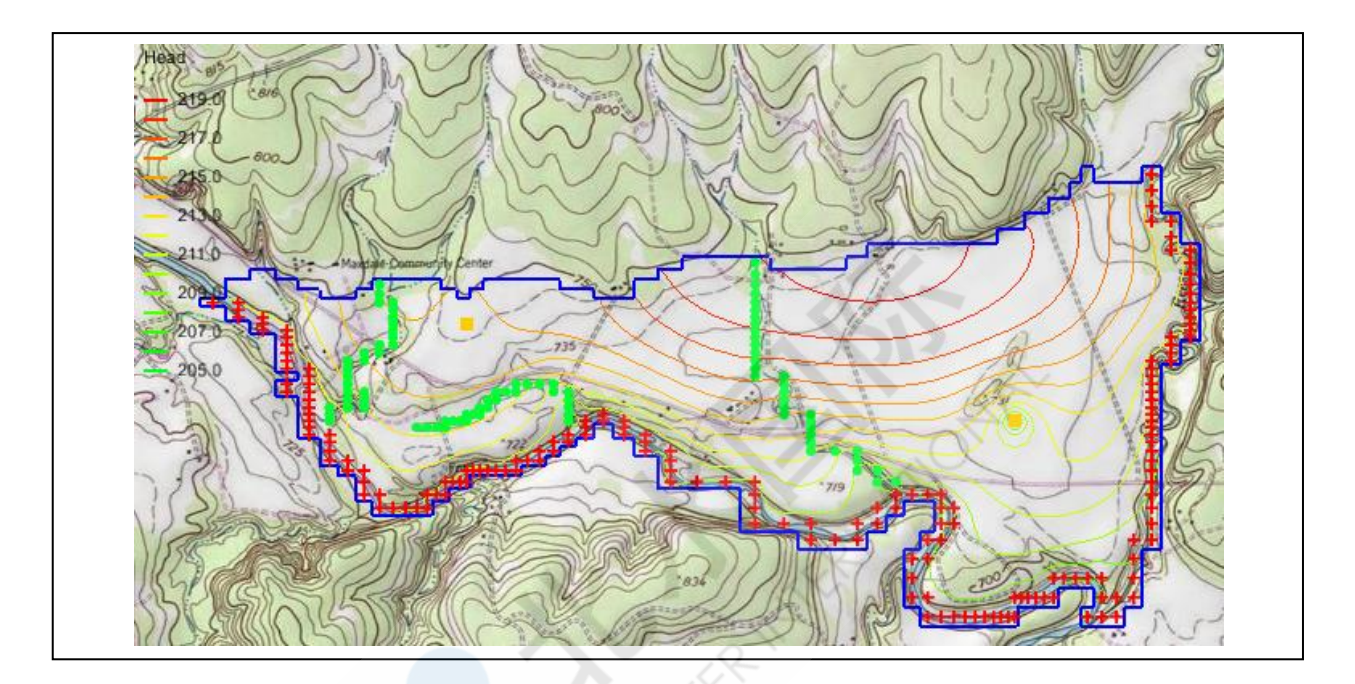

目标

在地图模块中使用 GIS 工具建立一个模拟场地的概念模型。在没有网格的概念模型中,可以对源 汇项的位置,层参数,如水力传导系数,模型边界,以及其它所有用于模拟的必备数据进行定 义。

必备教程

● 无

所需组件

- 网格
- 地图
- MODFLOW

预计时间

 $\sim 10^{10}$ 

40-60 分钟

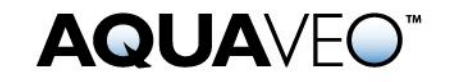

<span id="page-1-0"></span>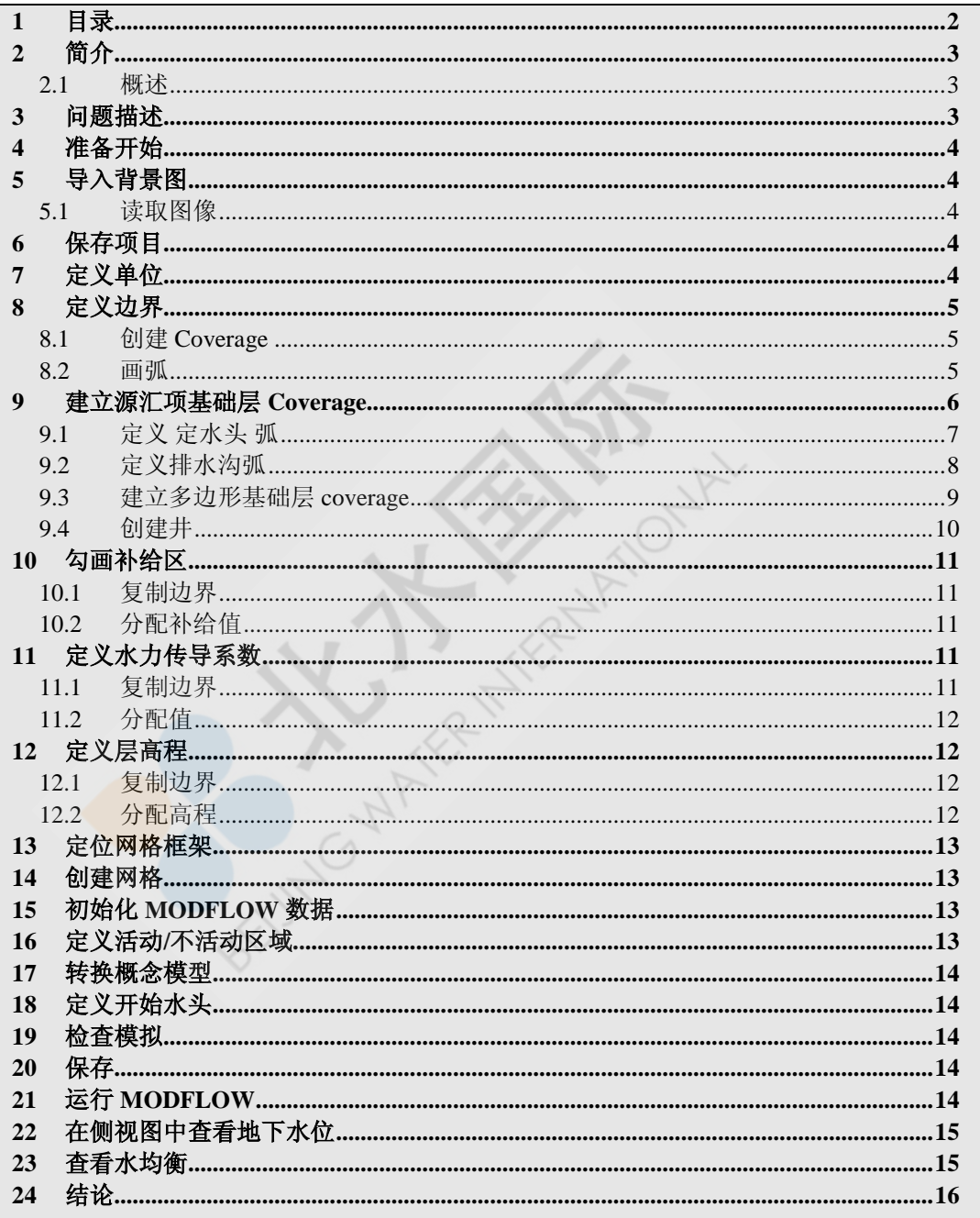

# <span id="page-2-0"></span>**2** 简介

在 GMS 中有两种方法可以构建MODFLOW 模拟模型:网格法或概念模型法。网格法即在三维网 格中,将源汇项和其他模型参数逐步应用到每一个网格中。网格法的具体步骤在教程 MODFLOW – 网格法(*MODFLOW - Grid Approach*)中有详细描述。概念模型法即使用地图模块中的 GIS 工 具建立一个模拟场地的概念模型。在概念模型中,可以对源汇项的位置,层参数,如水力传导系 数,模型边界,以及其他所有用于模拟的必备数据进行定义。模型一旦建立,网格就会自动生 成,概念模型被转换成网格模型,并自动为每一个网格分配数据。本教程将会详细介绍使用概念 模型法进行 MODFLOW 模拟。

## **2.1** 概述

<span id="page-2-1"></span>概念模型法操作步骤:

- 1. 导入背景影像。
- 2. 创建并定义基本层 coverages.
- 3. 把 基本层 coverages 绘制成 3D 网格地图。
- 4. 把概念模型转换成 MODFLOW.
- 5. 核对并运行 MODFLOW.
- 6. 查看结果。

## <span id="page-2-2"></span>**3** 问题描述

本教程要解决的问题在图形 1 中表示出。实际的模拟场地位于美国德克萨斯州东部。

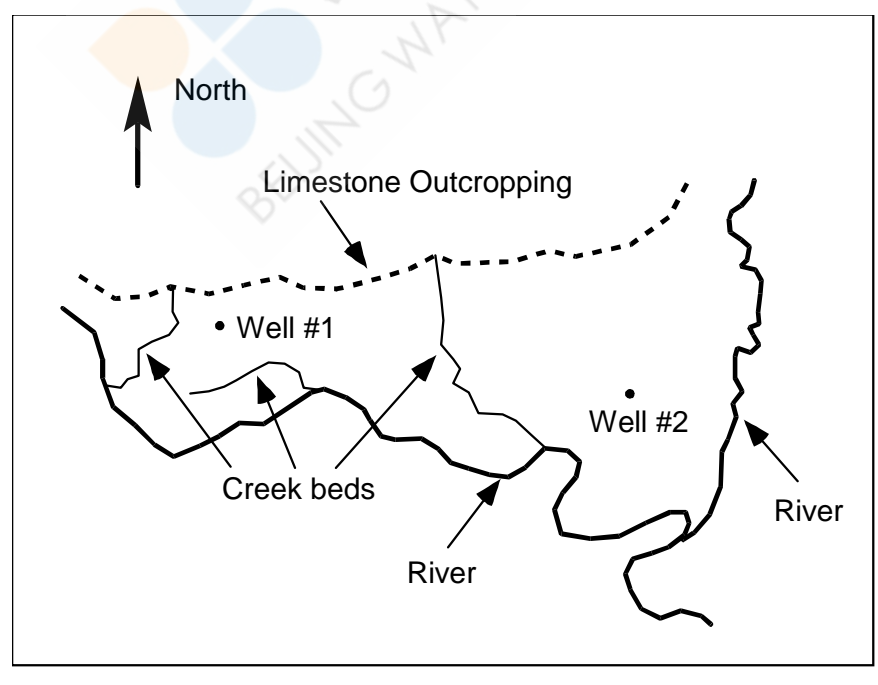

图 *1.* 模拟场地的平面图

我们将模拟河谷冲积平原的地下水流, 模拟区的北部是山区,两条河流向南流动并交汇。

模拟区北部的边界是无水流边界,其他的边界是定水头边界,并且水头等于河流的平均水位。假 设流入该区域的补给水流主要由降雨造成。该区域中有一些干涸的溪流,但由于地下水的流入, 偶尔会有水流流入小溪。我们把这些溪流定义为排水沟。该模拟区域中还有两口抽水井。

## <span id="page-3-0"></span>**4** 准备开始

准备开始:

1. 启动 GMS. 如果 GMS 已经运行,选择 *File | New* 命令确保程序设置被保存 到默认状态。

# <span id="page-3-1"></span>**5** 导入背景图

创建模型的第一步就是导入模拟区的数字图。该图是通过扫描美国地质勘查局的部分巨型地图获 取的。影像导入 GMS 后需注册并保存。打开项目文件,读取影像。影像被导入 GMS 后显示为背 景图, 指导屏幕数字化和模型特性的布置。

## <span id="page-3-2"></span>**5.1** 读取图像

通过以下步骤导入图像

- 1. 选择 Open 按钮
- 2. 找到并打开路径 **Tutorials\MODFLOW\modfmap**.
- 3. 打开名称为 **start.gpr** 的文件。

所有的对象都在图像的顶部画出。影像显示的是平面图。您也可以导入同一个文件 夹中的其他图像。

# <span id="page-3-3"></span>**6** 保存项目

在做出任何更改之前,请保存项目并重命名。

- 1. 选择 *File* | *Save As* 命令。
- 2. 保存项目并命名为 **asttex.**

在建模的过程中,定期点击保存按钮 ..

# <span id="page-3-4"></span>**7** 定义单位

现在定义概念模型中的单位。我们选择使用的单位将应用于 GMS 界面中的编辑字段以提醒我们 使用正确的参数单位。

1. 选择 *Edit* | *Units* 命令.

- 2. 对于 *Length*, 选择 **m** (米)。 单击旁边的 "…"按钮,水平向和垂向均选择 Meter。
- 3. 对于 *Time*, 选择 **d** (天)。或略其它单位 (其它单位不用于水流模拟)。
- 4. 选择 *Ok* 按钮.

## <span id="page-4-0"></span>**8** 定义边界

第一步是定义模型的外边界。通过沿着模拟场地画弧形成闭合路线的方式实现。

#### <span id="page-4-1"></span>**8.1** 创建 **Coverage**

- 1. 在 *Project Explorer* 中右击空白处, 从快捷菜单中, 选择 the *New | Conceptual Model* 命令.
- 2. 关于 *Name*, 键入 **East Texas**. 关于 *Type*, 选择 **MODFLOW**.
- 3. 单击 *Ok*.
- 4. 右击 **East Texas** 概念模型 并 从快捷菜单中选择 *New Coverage* 命令 。
- 5. 把 *Coverage name* 更改为 边界。 把 *Default elevation* 更改为 **213.**
- 6. 单击 *Ok*.

#### <span id="page-4-2"></span>**8.2** 画弧

- 1. 点击 边界*coverage* 从到动态工具切换到地图模块工具。
- 2. 选择  $Create$   $Arc$  工具  $\Gamma$ .
- 3. 如图 2 所示的位置, 在模型的左(西) 侧单击, 开始画弧。
- 4. 沿边界周边单击一系列的点,逆时针沿着场地边界连续画弧。不用担心点 的距离以及点与点之间的距离,使用足够的点来定义边界的大致位置即 可。模型中南部和东部的边界应该与河流一致;上部的边界应该和石灰岩 出露一致,如图 2 所示。
- 5. 点击开始的点结束画弧。

注意:在点击点的时候,如果出现错误并想后退一到两个点,按 *Backspace* 键。如 果想重新画弧,按 *ESC* 键。

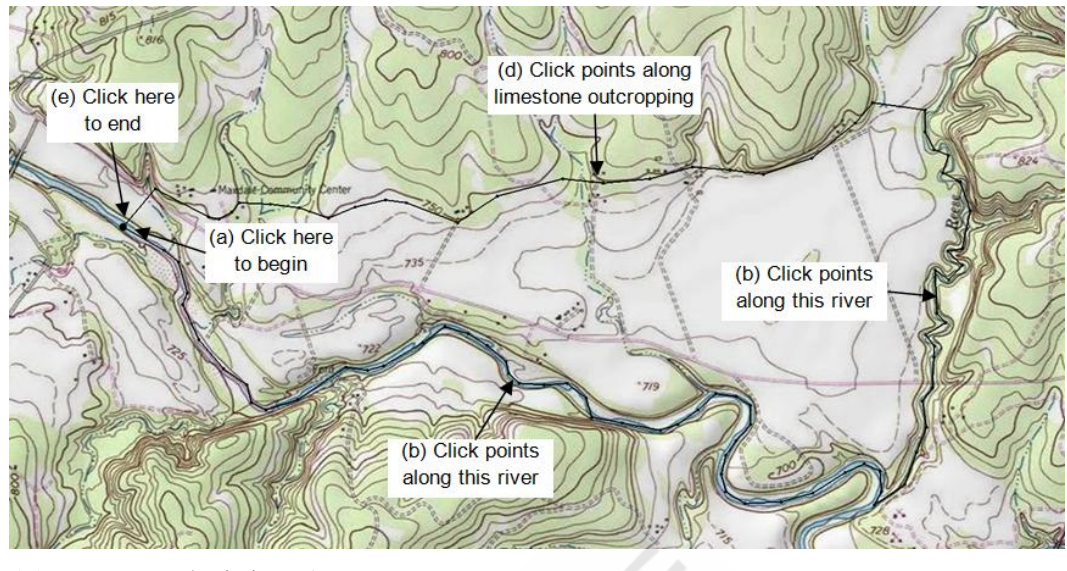

图 *2.* 创建边界弧

# <span id="page-5-0"></span>**9** 建立源汇项基础层 **Coverage**

创建概念模型的下一步是建立当地的源汇项的基础层(coverage). 该层 coverage 定义了模拟区的 边界和当地的源汇项,包括井,河流,排水沟,以及通用水头边界。

coverage 中特征对象的属性取决于概念模型和 *Coverage Setup* 对话框中的选项。在创建特征对象 之前,需要更改 *Coverage Setup* 对话框中的选项。

- 1. 右击*边界 coverage* <
B并 从快捷菜单中选择 *Duplicate* 命令 。 把新的 coverage 名称更改为 **Sources & Sinks**.
- 2. 右击 **Sources & Sinks** coverage 并从快捷菜单中选择 *Coverage Setup* 命 令 。
- 3. 在 *Sources/Sinks/BCs* 列单中, 请打务必开以下选项:
	- *Layer Range*
	- *Wells*
	- *Refine points*
	- *Specified Head (CHD)*
	- *Drain*
- 4. 保证 *Use to define model boundary (active area)* 选项是打开的。
- 5. 点击 Ok。

#### <span id="page-6-0"></span>**9.1** 定义 定水头 弧

下一步是沿着模型的南侧和东侧定义定水头边界。在定义之前,需要把刚刚创建的 弧分成三段。一段用于上部的无水流边界,另外两段用于定义两条河流。通过在弧 上面选择一个或多个弧点,并把弧点转换成节点的方式切分弧。

- 1. 选择 *select Vertices* 工具 .
- 2. 选择图 3 中的两个弧点. Vertex #1 位于两条河流的交叉点。 Vertex #2 位于 模型东部河流的上部。同时选择这两个弧点, 选择第一个弧点并长按 *Shift* 键点击 另外一个弧点。
- 3. 右击任何一个选中的弧点 并 选择 *Vertex -> Node* 命令.

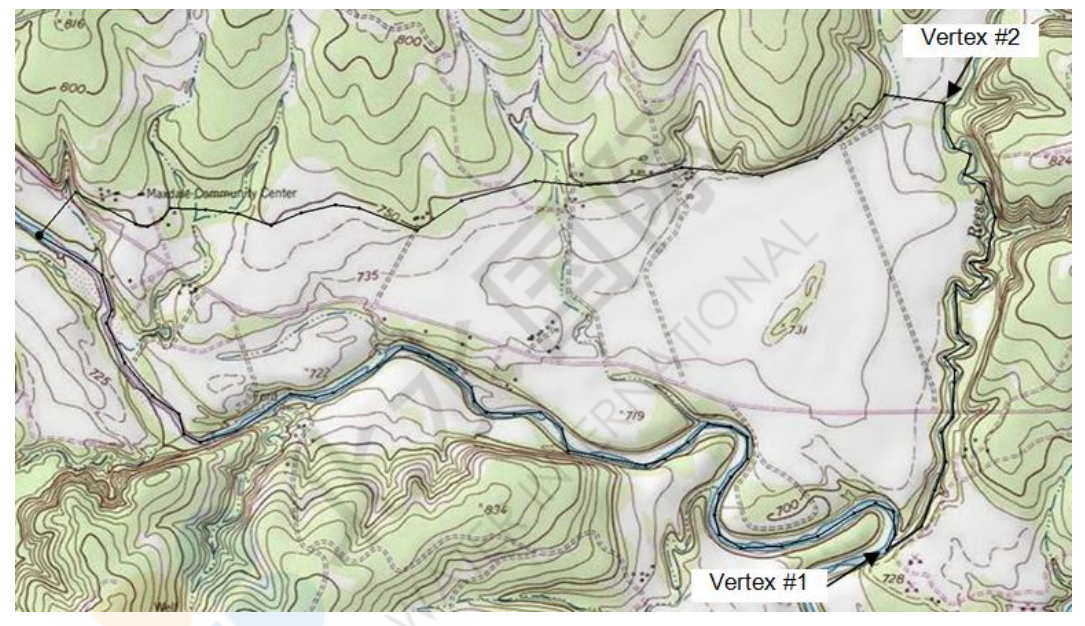

图 *3.* 把弧点转换成节点

三条弧定义完成后,我们把位于河流上的两条弧定义为指定水头弧。

- 4. 选择  $select$   $Arcs$  工具  $\mathbb{R}$ .
- 5. 选择模型中南侧和东侧(右侧和底部)的弧,方法是选中一个弧后,长按 shift 键选择另外一个弧。
- 6. 右击任何一个选中的弧,并从快捷菜单中选择 *Attribute Table* 命令 。
- 7. 找到 *All* 行 和 *Type* 列相对应的电子表格网格,并在网格中选择 **spec. head (CHD)** 类型。
- 8. 选择 *Ok* 按钮.
- 9. 单击模型中的任何地方(除弧以外)撤销选择。

注意, 弧的颜色发生变化, 颜色表示弧的类型。

下一步是定义位于弧末端的节点。假设,沿着指定水头弧的水头,会沿着弧长度呈 线性变化。

- 10. 选择 *select Points/Nodes* 工具 $\mathcal{N}$ .
- 11. 双击位于南边界(底部)弧的西(左)末端。
- 12. 为水头水位键入常数值 **212** .
- 13. 选择 *Ok* 按钮.
- 14. 同上述操作,两河交汇处的节点值是 208,模型中东边界的弧的顶端的值 是 214.

## <span id="page-7-0"></span>**9.2** 定义排水沟弧

现在定义排水沟,方法是把弧画在溪谷的位置。

- 1. 选择 *Create Arc* 工具  $\Gamma'$ .
- 2. 创建弧命名为 arc #1, 如图 4 所示。点击底部的弧开始, 沿着溪谷点击各个 点创建弧;双击底部的弧结束。

注意,当在现有的弧或者弧末端的临近位置点击时,GMS 将自动把正在创建的弧 和已有的弧对其,并在两弧的交叉点做节点。

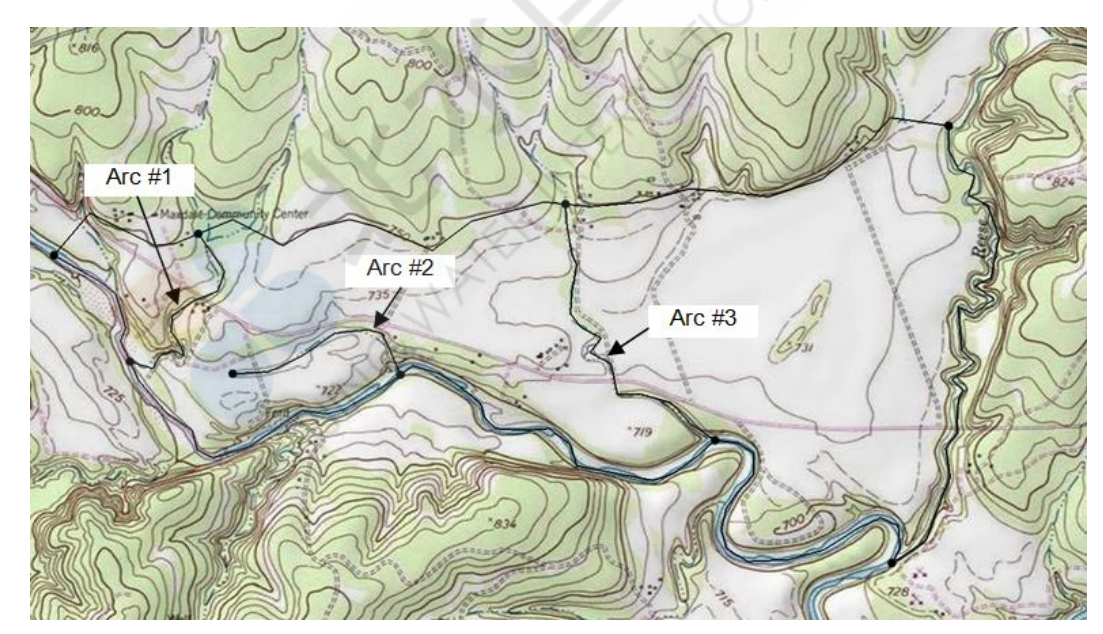

3. 同创建 arc #1 的方法一致,继续创建 arc #2 和 arc #3, 如图 4 所示。

图 *4.* 排水沟弧*.*

下一步,把弧定义为排水沟并为弧分配导水率和高程。

- 4. 选择  $select Arcs$  工具  $\mathcal{N}$ .
- 5. 长按 shift 键, 选择所有的排水沟弧。。
- 6. 右击任意选中的弧,并从快捷菜单中选择 *Attribute Table* 命令 。
- 7. 在 *All* row, *Type* column 中, 选择 **drain** 选项.

8. 在 *All* row 中为导水率(conductance)键入 555.

导水率的计算公式如下:

$$
C = \frac{kA}{L}
$$

公式中, K 代表水力传导系数。A 是总横截面面积, L 是水流长度。在本教程中, 假设排水沟的宽度是 9.25m, 水流长度是 0.2m, 水力传导系数是 12m/天。因此导 水率值是 555 m<sup>2</sup>/d/m。

以上代表每单位长度的导水率。当排水沟被分配到网格单元中后,GMS 自动计算 网格单元的导水率值。

9. 选择 *Ok* 按钮.

排水沟的高程在弧的节点处被指定出。假设高程在一定范围内沿弧呈线性变化。排 水沟的高程在弧的节点处被指定出。假设高程在一定范围内沿弧呈线性变化。

10. 选择 *select Points/Nodes* 工具人.

如图 5 所示, 双击节点 2. 注意, 该节点有有个属性, 因为节点属于两种不同类型 的弧。

11. 为 *Bot. elev.* of the *drain* 属性键入 210. 不更改任何 *spec. head* 属性. 点击 *Ok*. 重复以上操作把排水沟高程分配到节点中,如图 5 所示。务必确保更改的只有 *drain* 的属性,而不是 *spec. head* 的属性。

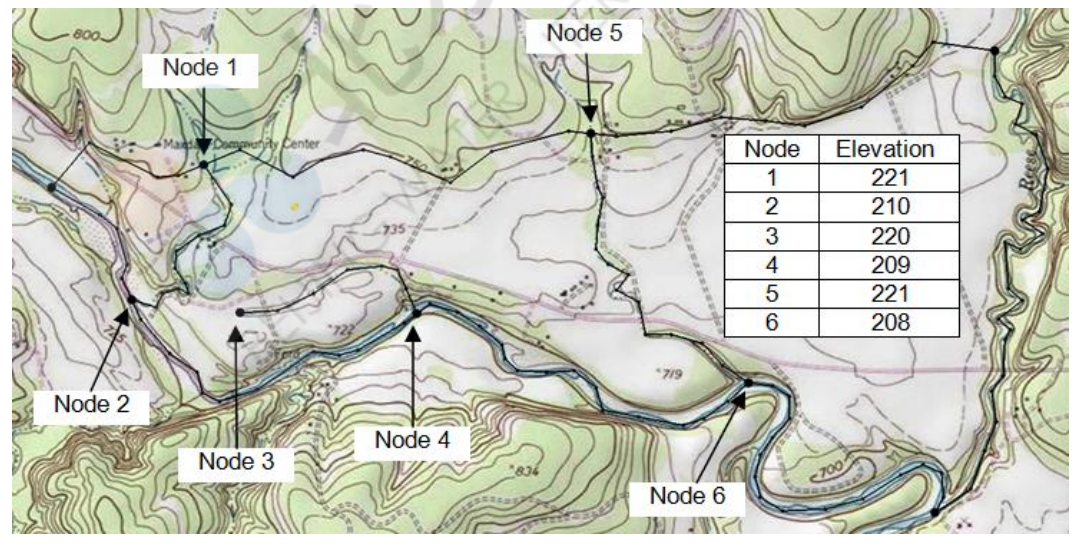

图 *5.* 排水沟节点高程。

## <span id="page-8-0"></span>**9.3** 建立多边形基础层 **coverage**

源汇项层(coverage)和整个模拟区,即活动网格区,必须由不重合的多边形覆 盖。在多数情况下,所有的多边形为变化的水头多边形(默认多边形)。然而,我 们还可能需要其他类型的多边形。定义多边形的最简单的方法就是,首先创建用于 coverage 中的所有弧,然后选择 *Build Polygons* 命令。执行这一命名搜寻所有的弧 并为每一个闭合线路创建多边形。默认情况下,这些多边形的类型时"NONE", 但 是通过使用 *Properties* 命令可以把选择的多边形转换成其他类型。

现在已经定义 coverage 中所有的弧,现在准备构建多边形。所有的多边形是变化 的水头多边形。

1. 选择 *Build Polygons*  $\overline{\mathbf{u}}$ 

注意,现在多边形呈填充状。选择 *Display | Display Options* 命令,可以更改多边形 视图。

## <span id="page-9-0"></span>**9.4** 创建井

创建源汇项 coverage 的最后一步是定义井。定被定义为点对象。本案例中需创建 两口井。

- 1. 选择 *Create Point* 工具 .
- 2. 把光标移至 Well #1 的大致位置, 如图 1 所示, 单击鼠标创建点。
- 3. 新的点创建后,在 GMS 窗口上部的 *X* 和 *Y* 轴的编辑字段中分别键入坐标 值**(613250, 3428630).**
- 4. 选择 *Properties* 按钮 .
- 5. 关于 *Type*, 选择 **well** 选项。
- 6. 关于 *Flow rate*, 键入常数值**-680**.
- 7. 把 *From layer* 和 *To layer* 属性都更改为 **1**,即井只位于网格的层 1 中。
- 8. 选择 *Ok* 按钮.
- 9. 用相同的方法,在坐标值为**(615494, 3428232)**的位置创建另外一抽水井,抽 水率为**–2,830**. 确保 *From layer* 和 *To layer* 都是 **1**.

## 网格细化

井代表地下水流的汇合点,并且导致井附近的水头呈明显的梯度变化。为了清楚模 拟井附近的水流,需要对井附近的网格进行细化。在 GMS 中,网格细化可以通过 直接为概念模型中的井分配细化数据的方式实现。

- 1. 选择 *select Points/Nodes* 工具  $\mathcal{N}$ .
- 2. 选择长按 shift 键, 选择两口井。
- 3. 选择 Properties 按钮 <sup>21</sup>.
- 4. 在 *All* row 中找到 *Refine* 列并打开,开始细化选中的井。
- 5. 两井中,把 *Base size* 变更为 **25**, *Bias* 为 **1.1** , *Max size* 为 **150**.
- 6. 点击 *Ok*.

# <span id="page-10-0"></span>**10** 勾画补给区

<span id="page-10-1"></span>创建概念模型的下一步就是构建 coverage 定义补给区。假设模拟区的补给是统一的。

#### **10.1** 复制边界

通过复制边界的方法创建补给 coverage.

- 1. 右击 **Boundary** coverage 并从快捷菜单中选择 *Duplicate* 命令 。
- 2. 把新的 coverage 命名为 **Recharge**.
- 3. 右击 **Recharge** coverage 并选择 the *Coverage Setup* 命令。
- 4. 在 *Areal Properties* 列单中, 打开 *Recharge rate* 属性。
- 5. 选择 *Ok* 按钮.

定义了弧之后,现在构建多边形。

6. 选择 *Build Polygons*  $\overline{\mathbf{u}}$ 

## <span id="page-10-2"></span>**10.2** 分配补给值

定义完补给区后,需要为补给区分配补给值。我们需要把值分配给多边形。

- 1. 选择 *select Polygons* 工具 $\mathbf{\Sigma}$
- 2. 双即多边形。
- 3. *Recharge rate* 改为 **0.0001.**

该数值是根据每年 30 英寸 (0.75m) 的 5%, 平均分配到 365 天得到的。

4. 选择 *Ok* 按钮.

## <span id="page-10-3"></span>**11** 定义水力传导系数

下一步为每个层键入水力传导系数值。在很多情况下,在定义水力传导区时希望能 定义多个多边形,为简单起见,每个层的水力传导系数值都是一个相同的常数值。

## <span id="page-10-4"></span>**11.1** 复制边界

通过复制边界的方式创建层 coverage.

- 1. 右击 **Boundary** coverage 并从快捷菜单中选择 *Duplicate* 命令。
- 2. 把新的 coverage 更改为 **Layer 1**.
- 3. 右击 **Layer 1** coverage 并选择 *Coverage Setup* 命令。
- 4. 在 *Areal Properties* 列单中,打开以下选项:
	- *Horizontal K*
- 5. 把 *Default layer range* 改为从 **1** 到 **1**.
- 6. 选择 *Ok* 按钮.

#### <span id="page-11-0"></span>**11.2** 分配值

为层分配一个K值。

- 1. 在 *Project Explorer* 中, 选择 Layer 1 coverage  $\triangle$ .
- 2. 选择 *Build Polygons* 宏 $\overline{\mathbf{u}}$
- 3. 使用 select Polygons 工具 A, 双击多边形。
- 4. 把 *Horizonal K* 更改为 **5.5**.
- 5. 选择 *Ok* 按钮。

# <span id="page-11-1"></span>**12** 定义层高程

最后一步是定义模型的层高程。在本教程中,我们为网格的上部和下部设置一个恒 定水头值。在其他教程中,你将学习如何从点中插入高程值以获得更切实际的层高 程。

#### <span id="page-11-2"></span>**12.1** 复制边界

通过复制边界的方式创建层 coverage.

- 1. 右击 Boundary coverage 今并从快捷菜单中选择 *Duplicate* 命令 。
- 2. 把新 coverage 改为 **Layer Elevations**.
- 3. 选择 *Build Polygons*  $\overline{\mathbf{u}}$ .

## <span id="page-11-3"></span>**12.2** 分配高程

现在为多边形分配值。

- 1. 右击 **Layer Elevations** coverage 并选择 *Coverage Setup* 命令.
- 2. 在 *Areal Properties* 列单中,打开以下选项:
	- *Top elev.*
	- *Bottom elev.*
- 3. 使用 select Polygons 工具 A, 双即多边形。
- 4. 把 *Top elev* 改为 **230**.

把 *Bottom elev* 改为 **175.**

# <span id="page-12-0"></span>**13** 定位网格框架

定义完 coverage 后,下一步是创建网格。第一步是使用网格框架进行定位。网格 框架代表网格大体轮廓,它可以被放在模拟场地地图的上层。

- 1. 在 *Project Explore* 中右击空白处,从快捷菜单中选 *New | Grid Frame* 命令。
- 2. 在 *Project Explorer* 中右击 *Grid Frame* 并选择 *Fit to Active Coverage* 命令.
- 3. 从 *Project Explorer* 中选择 **Sources & Sinks** coverage  $\overline{\bullet}$ .

# <span id="page-12-1"></span>**14** 创建网格

创建 coverages 和网格框架后,下一步是创建网格。

1. 选择 *Feature Objects | Map 3D Grid* 命令。

注意,网格维度是用网格框架中的数据定义。如果没有网格框架,默认网格覆盖整 个模型,并在侧边有大约 5%的重合。X 和 Y 方向上的网格数量不可以更改。这是 因为,行数、列数、以及所有网格边界的位置受井中细化的点数据控制。

2. 选择 Ok 按钮.

# <span id="page-12-2"></span>**15** 初始化 **MODFLOW** 数据

网格构建以及活动区和非活动区的轮廓勾画出以后,下一步是把概念模型转换成以 网格为基础的数值模型。在转换以前,我们必须初始化 MODFLOW 数据。

- 1. 在 *Project Explorer* 中右击 *grid* 选项并选择 *New MODFLOW* 命令。
- 2. 选择 *Ok* 按钮。

# <span id="page-12-3"></span>**16** 定义活动**/**不活动区域

网格创建后,下一步是定义模型的活动区和不活动区。通过使用当地源汇项 coverage 中的信息可以自动完成定义。

- 1. 从 *Project Explorer* 中选择 **Sources & Sinks** coverage .
- 2. 选择 *Feature Objects | Activate Cells in Coverage(s)* 命令.

源汇项 coverage 中任何多边形内部的网格都被指定为活动网格,每一个多边形外 部的网格被指定为不活动网格。注意,边界上的网格都是活动的。因此,模型上方 的无水流边界大约同周边网格的外部网格边缘吻合,而定水头边界大约同周边网格 的网格中心吻合。

# <span id="page-13-0"></span>**17** 转换概念模型

现在准备把以对象为基础的概念模型转换成以网格为基础的 MODFLOW 数值模 型。

- 1. 右击 *East Texas* 概念模型 并选择 *Map To | MODFLOW / MODPATH* 命 令。
- 2. 确保选中了 *All applicable coverages* 选项后选择 *Ok*.

注意,排水沟,井,定水头边界下面的网格是一种的且具有合适的源汇项。网格单 元的水头和高程通过沿着指定水头和排水沟弧做线性插值的方法规定的。排水沟的 导水率计算方法是:网格中重合的排水沟弧长×分配给弧的导水率值。另外,补给 值和水力传导系数值都被分配到合适的网格中。

# <span id="page-13-1"></span>**18** 定义开始水头

运行 MODFLOW 之前需要定义开始水头,我们把开始水头定义为 230m。因为已经选中了初始水 头等于网格顶部高程的选项,所以水头已经定义成为了 230m, 则无需进行修改。

# <span id="page-13-2"></span>**19** 检查模拟

现在,我们已经完成定义 MODFLOW 数据,下一步就是运行模拟了。运行 *Model Checker*,GMS 将会核查有误的地方。

- 1. 选择 *MODFLOW* | *Check Simulation* 命令。
- 2. 选择 *Run Check* 按钮。 此处应该无误。
- 3. 选择 *Done* 按钮 退出 *Model Checker*.

# <span id="page-13-3"></span>**20** 保存

接下来保存项目并运行 MODFLOW.

1. 选择 Save 按钮 **...** 

注意:保存项目保存的不仅仅是 MODFLOW 文件,而是保存所有和项目有关的数 据,包括特征对象和分散点。

# <span id="page-13-4"></span>**21** 运行 **MODFLOW**

准备运行 MODFLOW.

- 1. 选择 *MODFLOW | Run MODFLOW* 命令。此时 MODFLOW 已被启动, 且 出现 *Model Wrapper* .
- 2. 解算完成后,选择 *Close* 按钮。

出现所解算出的水头等高线。

# <span id="page-14-0"></span>**22** 在侧视图中查看地下水位

查看解算结果的另外一种方法是在侧视图中查看。

- 1. 选择*选择 Cell* 工具 **1.**
- 2. 选择模型中右侧的井附近的一个网格。选择 the Side View 按钮
- 3. 关闭 Grid Frame  $\Box$ .
- 4. Frame the image . 形成影像框架。

注意, 计算水头值用于绘制水位的轮廓。使用主工具栏中的箭头按钮 ◆ 前后, 上 下移动网格。你会发现井周边呈现出下降锥体状。结束时:

5. 选择 *Plan View* 按钮 。

# <span id="page-14-1"></span>**23** 查看水均衡

MODFLOW 解算由水头文件和单元格水流(CCF)文件两部分组成。GMS 用 CCF 文件展示水均衡值。比如,我们想获知时候有水流从排水沟中流出时,可以通过单 击排水沟来查看。

- 1. 从 *Project Explorer* 中选择 *Map Data* Folder *.*
- 2. 选择  $select Arcs$  工具  $\mathcal{N}$ .
- 3. 点击最右侧的排水沟弧。

注意, 流经弧的所有水流在窗口下方的条形带中显示出。下一步, 查看流入河流的 水流。

- 4. 点击下方的任何一个指定水头弧查看水流。
- 5. 长按 *Shift* 键并选择每一个指定水头弧。

注意,显示所有所择的弧的总水流。网格单元中的水流显示方法如下:

- 6. 在 *Project Explorer* 中选择 *3D Grid Data* 文件夹。
- 7. 沿网格画框选择一组网格。
- 8. 选择 *MODFLOW* | *Flow Budget* 命令.

该对话框显示所选网格的总体水均衡。

- 9. 选择 *Ok* 退出对话框。
- 10. 点击模型外部的任何地方撤销选择。

## <span id="page-15-0"></span>**24** 结论

本节总结该教程的结论,完成该算例后您应该学到以下内容:

- 导入背景图帮助构建概念模型。
- 在 coverage 中定义模型边界,任何时候,可以通过复制该 coverage 的方法 创建新的 coverage.
- 可以使用 *Coverage Setup* 对话框自定义点,弧,以及多边形属性。
- 一些弧的属性,比如水头,不是通过选择弧定义的,而是通过选择弧末端 的节点定义的。这就是属性沿弧长度呈线性变化的原因。
- 可用网格框架定位网格,但此方法非必选方法。
- 任何时候把概念模型数据转换成网格时,必须选用 *Map MODFLOW / MODPATH* 的命令。